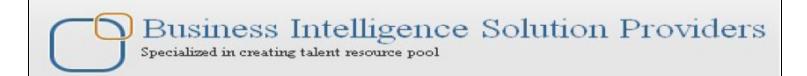

# **Informatica Power Center 9.0.1**

# **Building Financial Data Mode - Lab#29 Complex Data Transformation Guide II**

## **Description:**

BISP is committed to provide BEST learning material to the beginners and advance learners. In the same series, we have prepared a complete end-to end Hands-on Guide for building financial data model in Informatica. The document focuses on how the real world requirement should be interpreted. The mapping document template with very simplified steps and screen shots makes the complete learning so easy. The document focuses on various data transformation required to while loading data to the transaction system. Join our professional training program and learn from experts.

**History:** 

0.1

Version **Description Change** 0.1 **Initial Draft** 

Author Upendra Upadhyay **Amit Sharma** Review#1

**Publish Date** 12th Aug 2011 18<sup>th</sup> Aug 2011

# **Table of Contents**

| Table of Contents                               | 2  |
|-------------------------------------------------|----|
| Introduction:                                   |    |
| <u>Summary:</u>                                 | 3  |
| Process:                                        | 3  |
| Importing Source and Target Table               |    |
| CREATE MAPPING.                                 |    |
| CREATE WORKFLOW                                 |    |
| Execute Workflow Review data and Check log File | 21 |

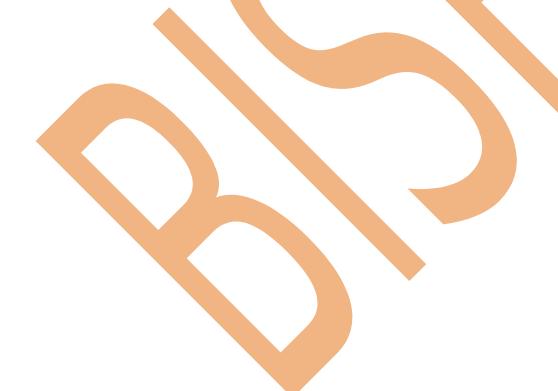

#### Introduction:

In this exercise we are going to learn many cases where we require applying various rules in order to ensure the data maps as per target system need. There are some complex transformations applied in this document. The summary of the data quality check is as below.

**Objective:** In this example, we performed data quality check for daily use of ATM and BASIS\_RISK\_COST\_RATE and ORIGINATION\_Date. These the are requirement for Check for Data Quality.

- Business Rule for DAILY\_LIMIT\_ATM (IF Card\_Type = Gold then DAILY\_LIMIT\_ATM <=25,000, ElselF Card\_Type = Diamond then DAILY\_LIMIT\_ATM <=50,000, ElselF Card\_Type = Platinum then DAILY\_LIMIT\_ATM =100,000).</li>
- ORIGINATION\_DATE determines the Account\_Age( Account\_Age should have the value in term of Year, Month and Days i.e. ORIGINATION\_DATE = 09/01/2011 and today date is 10/01/2013 so result is 2 Year, 0 Months 1 Day).
- Payment Frequency depends on PMT\_FREQ\_MULT flag.( IF PMT\_FREQ\_MULT flag = Y Then PMT\_FREQ can be Yearly, Quarterly and Monthly. And IF PMT\_FREQ\_MULT flag = N The PMT\_FREQ can be Yearly only).
- BASIS\_RISK\_COST\_RATE is 10.3% more then last year BASIS\_RISK\_COST\_RATE.(
   i.e. BASIS\_RISK\_COST\_RATE in 2012 was 500 now will be 552)
- LIQUIDITY\_PREMIUM\_AMT can be more then the total loan amount +10.3% Yearly interest. (Loan\_Amount = 10000 LIQUIDITY\_PREMIUM\_AMT can be 10000+10.3 % of 10000).

### Summary:

Source Table - SRC\_D\_CASA Target Table - TRG\_D\_CASA

#### Process:

- ➤ Lunch Informatica Power Center Designer 9.0.1
- Import source table in Source analyzer
- Import target table in Target Designer.
- Create mapping in Mapping Designer.
- Create filter transformation to filter the source data.
- Create expression transformation to define the expression.
- In Informatica power center workflow manager, Create workflow and assign session and relational connection.
- Execute workflow.
- > In information power center workflow monitor, check session execution.
- Review data in Target Designer or Target connection.
- Check log execution.

### **Importing Source and Target Table**

Import data from source and create target table (There are two types to create target table, manually or import from database). There are following step to importing source and target database (Table).

Step-1 Click on Start > All Programs > Informatica 9.0.1 > Client > Power Center Client> Power Cente Designer.

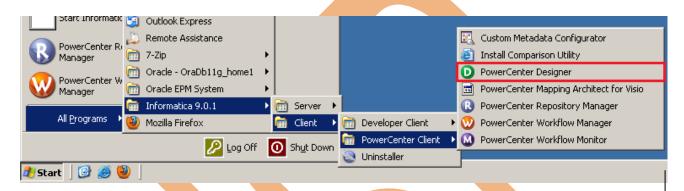

**Step-2** Then Connect to Repository in Informatica Power Center Designer Right click on repository name and click on Connect.

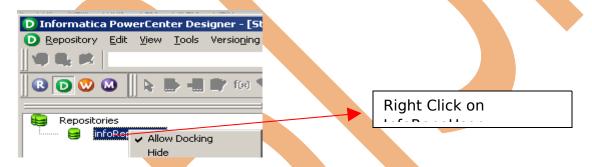

**Step-3** Then go to Tools Menu and click on Source Analyzer to import source table.

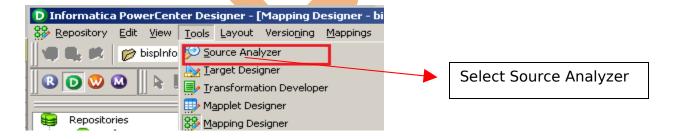

**Step-4** And then go to Sources Menu in Informatica Power Center Designer Menu bar and select Import from database (Here some other options available such as Import from Database(import source data from RDBMS), Import from File(import source data from Flatfile), Import from Cobol File(import Cobol source), Import XML Definition(import source data from XML) etc.).

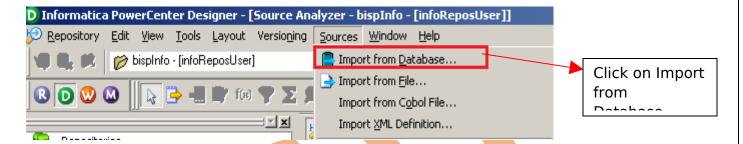

**Step-5** Specify Username, Owner name and password then click on connect. Select source table and click on OK if you select all table, then click on select all and click OK.

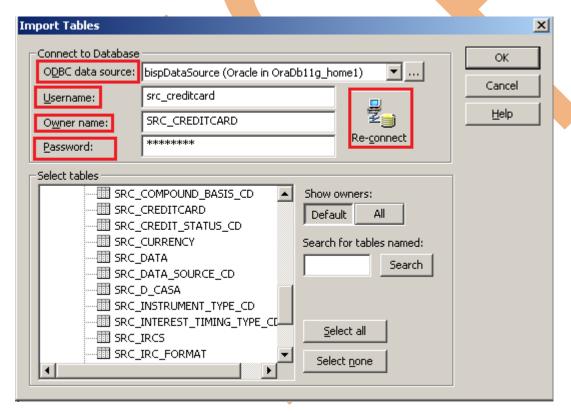

Step-6 Source table in source analyzer window. Then right click on Source table and select Preview Data to view data. If you want to edit some column and its relationship then you can do this from select Edit options, and also some options available such as Export Objects, Compare Dependencies.., Iconize etc.

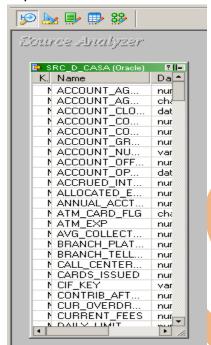

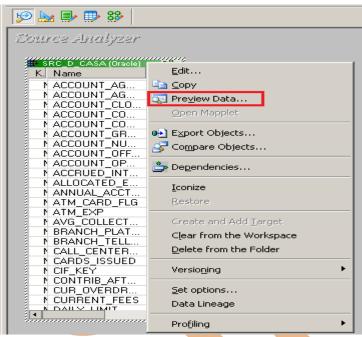

Step-7 When you click on Preview Data, A new window appear. Select ODBC data source connection and then specify Username, Owner name and Password and then click on Connect button.

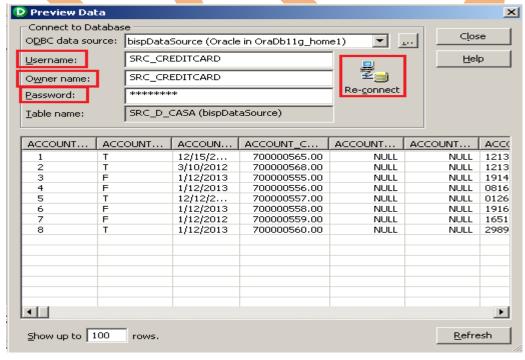

**Step-8** Now click on Target Designer. And then select Target menu in Informatica Power Center Designer Menu bar and click on Import from database to import target table. (Or create manually, In target menu click on create select database type and click OK. Then add column in Edit window. If target table stored in any RDBMS then select target table and then go to target menu and click on Generate/Execute SQL... Generate/Execute window appears. Then click on connect option and connect to database and specify information and then click on Generate and Execute ).

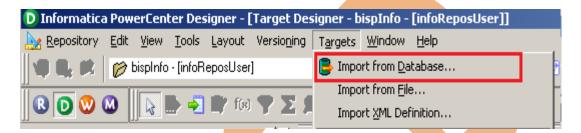

**Step-9** Specify Username, Owner name, password and then click on connect and then select target table and click on OK.

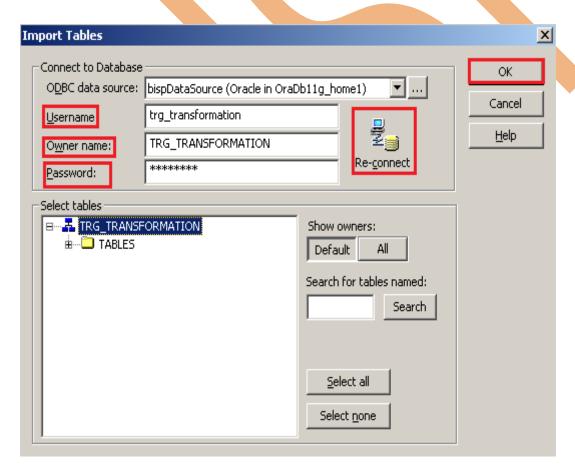

**Step-10** Target table in Target Designer tab. Here two target table in target designer window.

First Target Table(TRG\_ACCOUNT\_DETAILS) - Store all account information. Second Target Table(Branch Grade) - Store Branch CD and Grade.

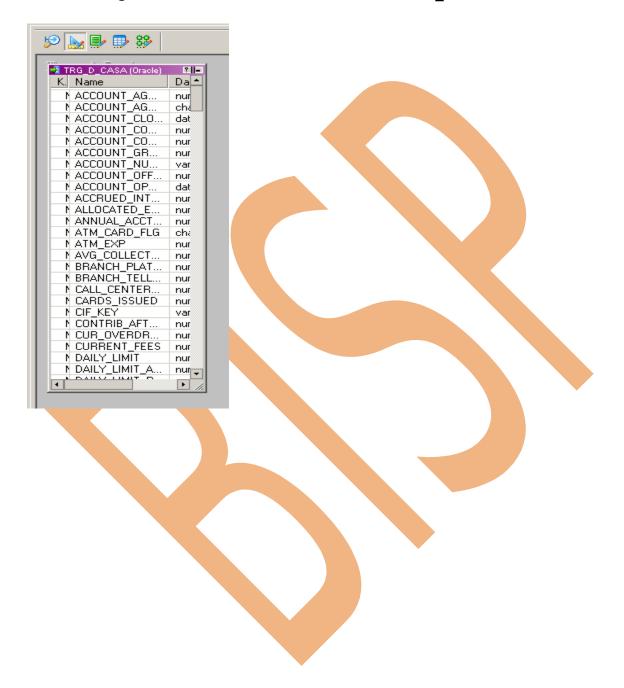

#### **CREATE MAPPING**

**Mapping:** Mappings represent the data flow b/w sources to targets. When the Informatica Power Center Server executes a session, it uses the instructions configured in the mapping to read, transform, and write data.

Every mapping must contain the following components:

**Source definition:** It describes the characteristics of a source.

**Transformation:** A transformation is a repository object which reads the data, modifies the data and passes the data. Transformations in a mapping represent the operations that the integration service performs on the data.

Target definition: It describes the target table.

**Step-1** Go to Mapping Designer and Create New Mapping for the Data Quality Check. Go to menu bar and select Mappings menu and then click on Create then name of mapping and click OK button to create mapping.

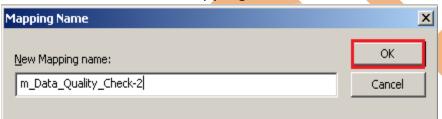

**Step-2** Then drag and drop source and target table into Mapping Designer Window from specified folder in Navigator.

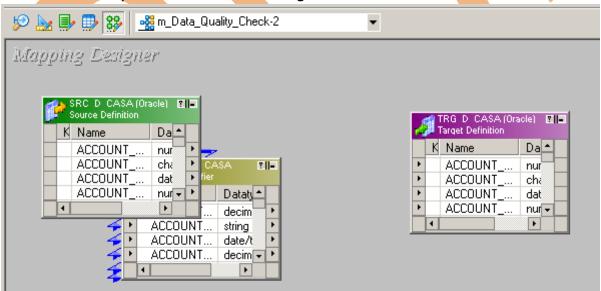

**Step-3** Now create expression transformation for specify these business logic in mapping. Go to menu bar and Click on Transformation then click Create and select Expression Transformation in drop down and then name of transformation and click on Create button then click on Done button.

**Expression transformation:** Expression transformation is a connected and passive transformation used to calculate values on a single row. Expression transformation also be used to test conditional statements or query before passing the data to other transformations or target.

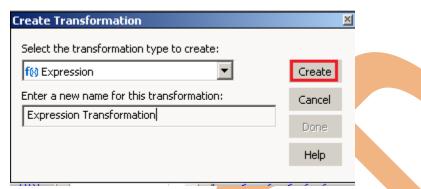

**Step-4** Now passes all source qualifier table column into expression transformation table. and then right click on expression transformation table and click on Edit to Edit the transformation.

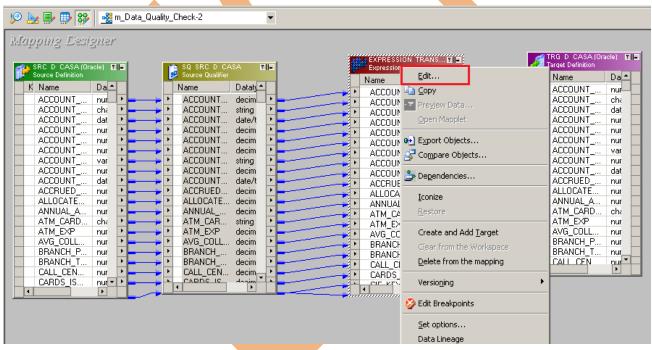

**Step-5** Now go to Ports tab and add dummy port of DAILY\_LIMIT\_ATM and then rename and select output box then write expression for the O DAILY LIMIT ATM.

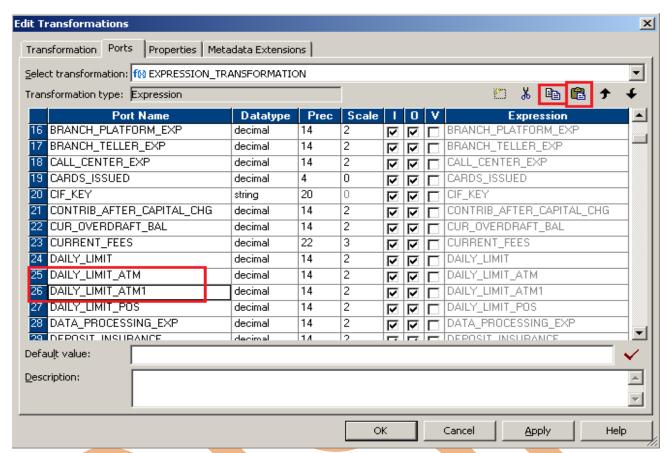

**Step-6** Then go to Expression editor and write expression then click on Validate button and then click on OK.

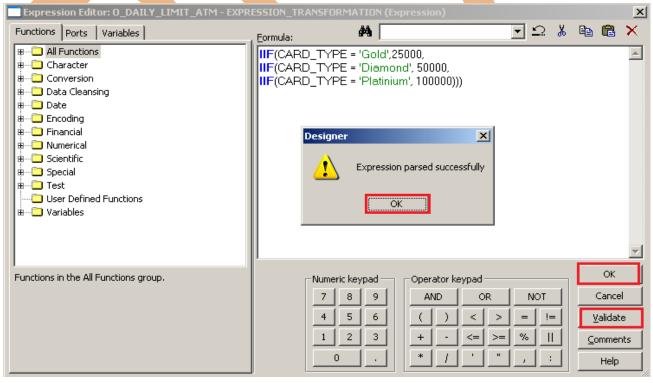

**Step-7** Now check ORIGINATION DATE as a output and write expression.

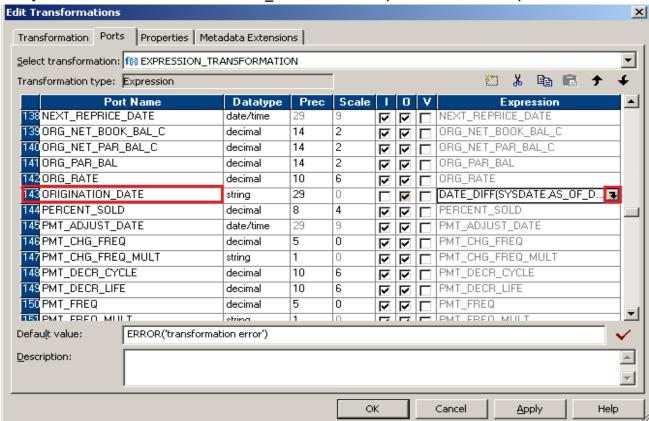

**Step-8** Then go to Expression editor and write expression then click on Validate button and then click on OK.

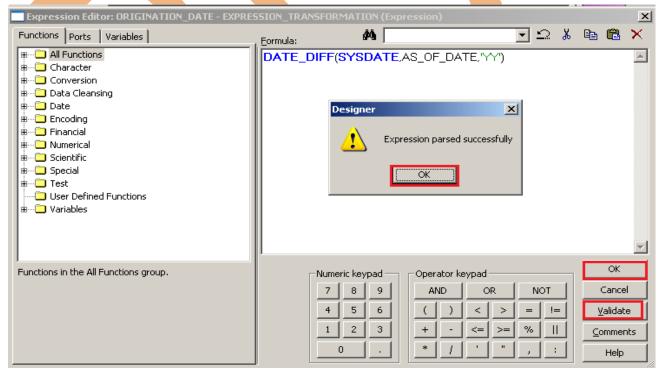

Step-9 Now check LIQUIDITY PREMIUM AMT as a output and write expression.

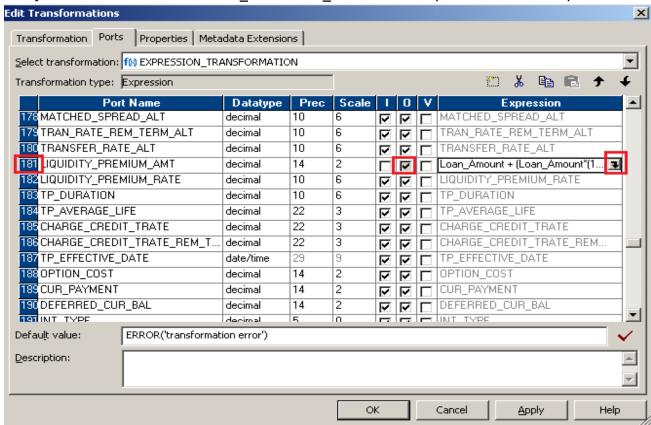

**Step-10** Then go to Expression editor and write expression then click on Validate button and then click on OK.

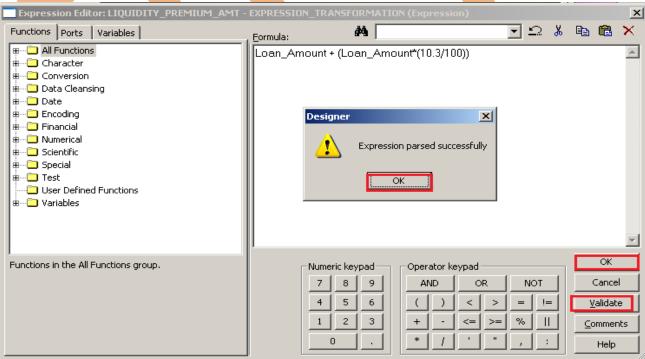

Step-11 Now check PMT FREQ MULT as a output and write expression.

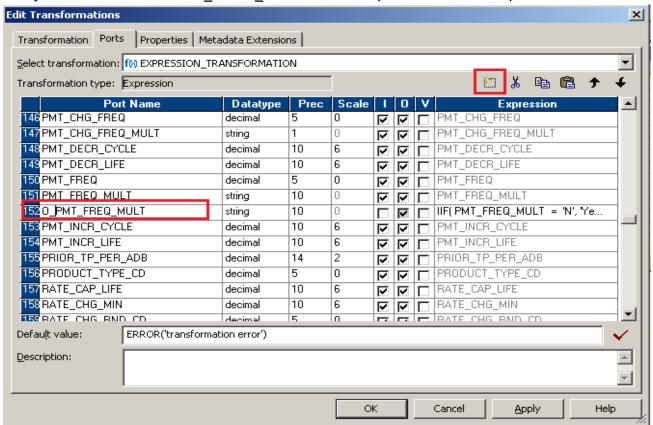

**Step-12** Then go to Expression editor and write expression then click on Validate button and then click on OK.

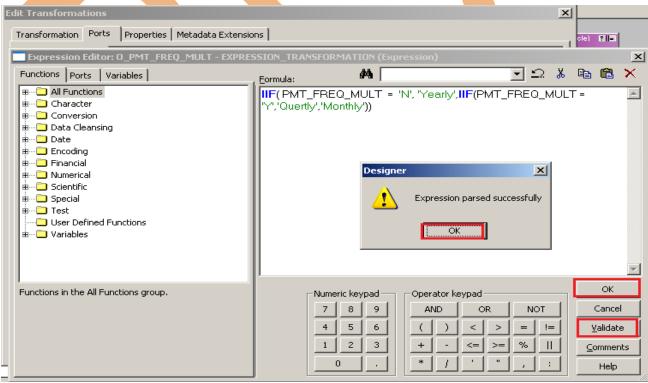

#### **Step-13** Then Create Mapping.

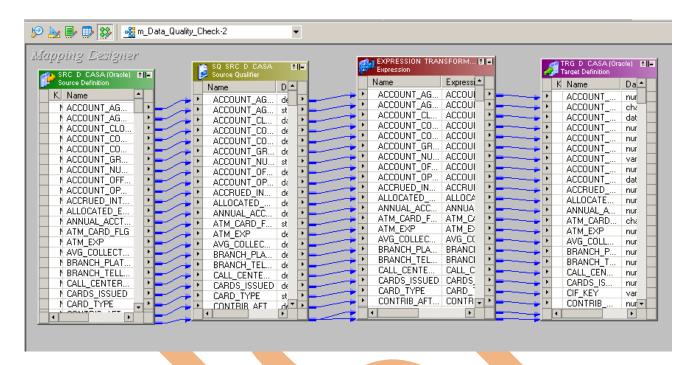

#### Step-14. Save this mapping.

01/18/2013 14:08:43 \*\* Saving... Repository infoReposUser, Folder Multiple\_Source

Validating transformations of mapping m\_Data\_Quality\_Check-2...

...transformation validation completed with no errors.

Validating data flow of mapping m\_Data\_Quality\_Check-2...

...data flow validation completed with no errors.

Parsing mapping m\_Data\_Quality\_Check-2...

...parsing completed with no errors.

mapping m\_Data\_Quality\_Check-2 updated.

#### CREATE WORKFLOW

**Workflow Manager:** Workflow load the data between source to target b/w sequential manner. And also Define run-time properties for a mapping, known as sessions.

**Step-1** Open Informatica PowerCenter Workflow Manager and then go to go to workflow designer and click on workflow menu to create workflow. Specify name of workflow and click OK.

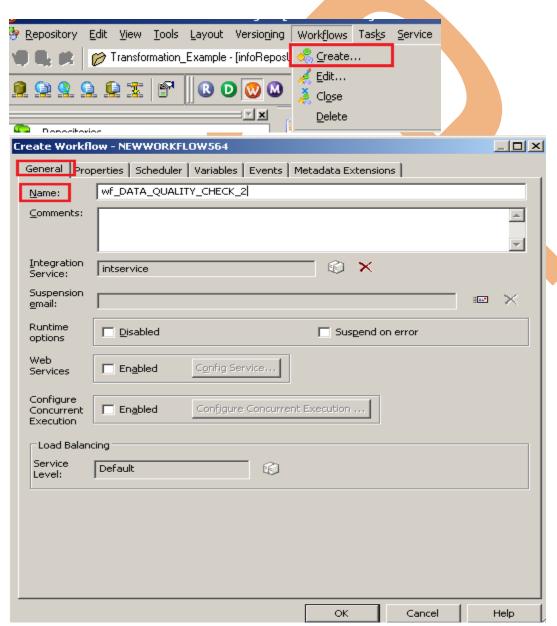

**Step-2** Workflow Designer.

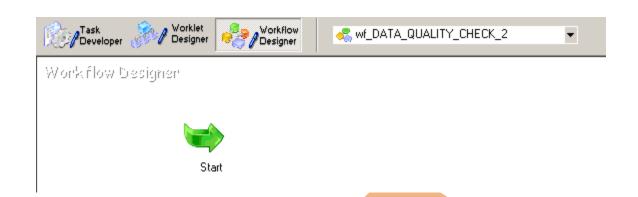

**Step-3** Create Task and assign session, Click on Task menu and click on create and then name of session, click Create, select mapping and click OK. **SESSION** - A session is a set of instructions that tells the Power Center Server how and when to move data from sources to targets.

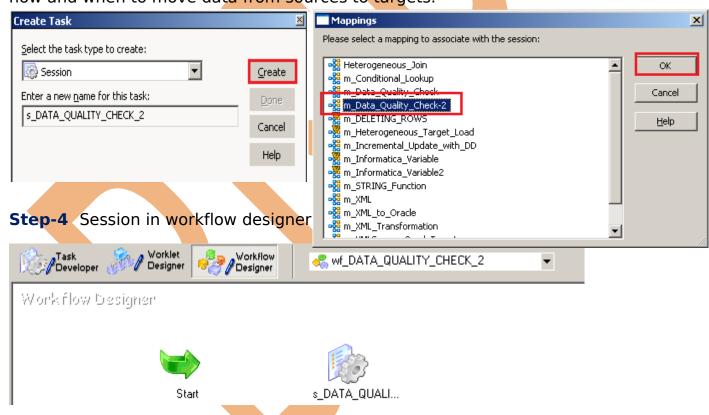

**Step-5** Now create flow B/W Workflow to Task. Select Line Task and link to Start to s\_Data\_Quality\_Check.

Link Task - Link task to determine the order of execution in the workflow.

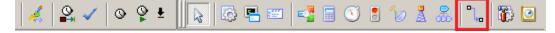

#### **Step-6** Work Flow Designer Windows.

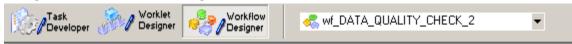

Work flow Designer

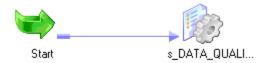

**Step-7** Now Configure Connection to Target, Then Right Click on Expression and Edit, Then Click Mapping tab and configure connection for your Target table schema in oracle 11g RDBMS. And then click OK.

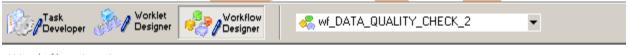

Work flow Designer

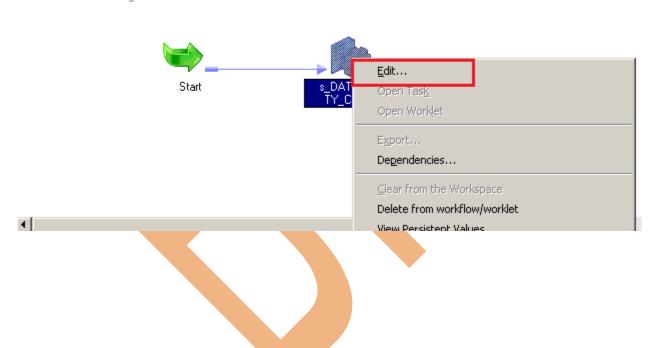

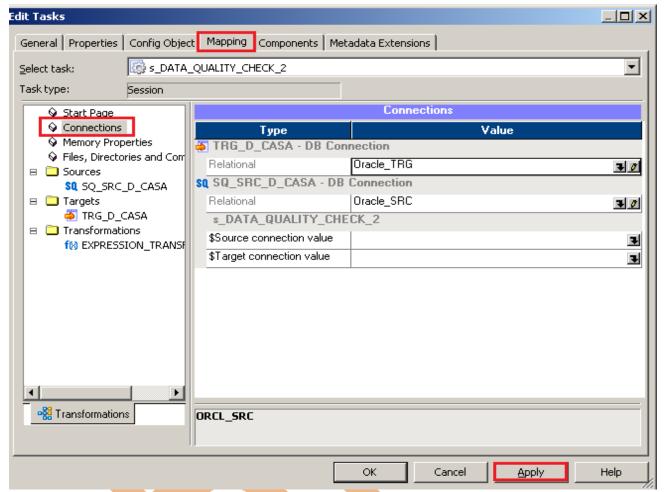

**Step-8** Set These property for target table.

- Insert: Check this option to insert a row in the target table.
- Delete: Check this option to delete a row in the target table.
- **Truncate Table**: check this option to truncate the target table before loading the data.
- Update as Update: Update the row in the target table.
- **Update as Insert**: Insert the row which is flagged as update.
- **Update else Insert**: If the row exists in the target table, then update the row. Otherwise, insert the row.

Set property for TRG\_ACCOUNT\_DETAILS.

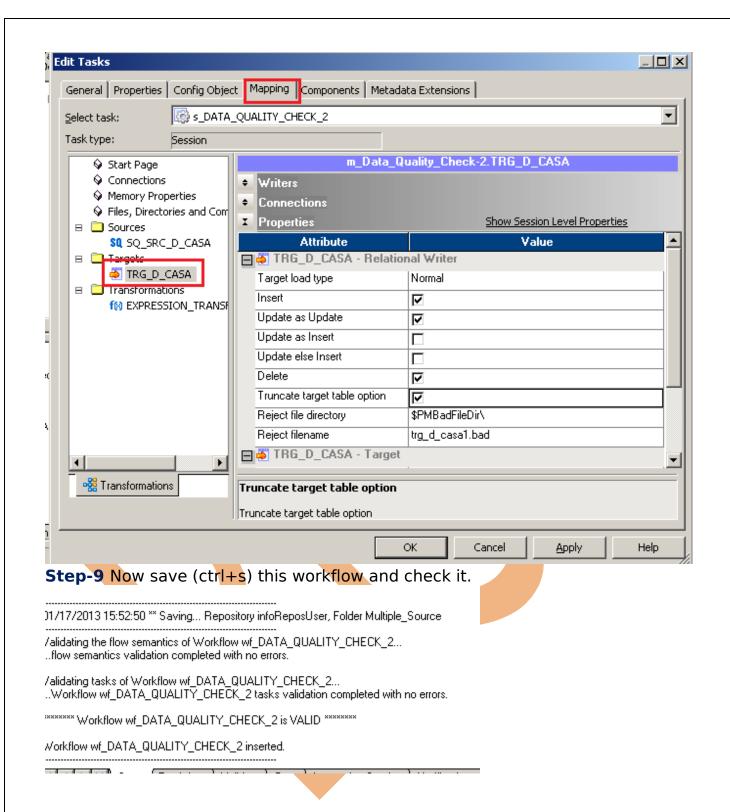

## **Execute Workflow, Review data and Check log File**

**Workflow monitor:** Workflow monitor is helpful in monitoring and tracking the workflow created in Informatica power center.

**Step-1** Now Start Workflow, Right click on Workflow Designer Window and Click on Start Workflow.

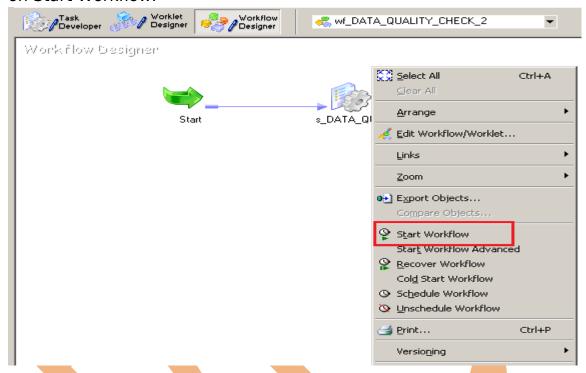

Step-2 Check session in Informatica PowerCenter Workflow Monitor.

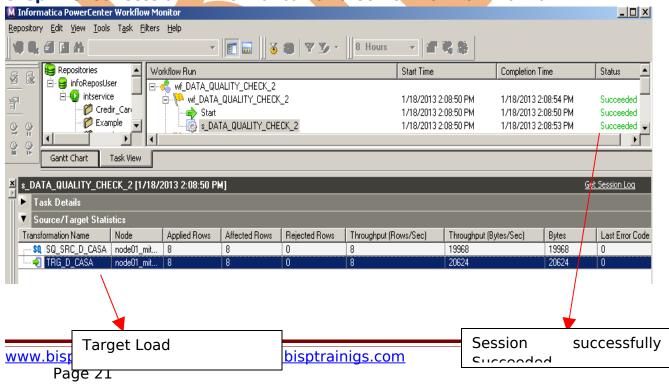

**Step-3** Now check target Table. Right click on Target Table in Target designer and give Username, Owner name and password and then click on Connect.

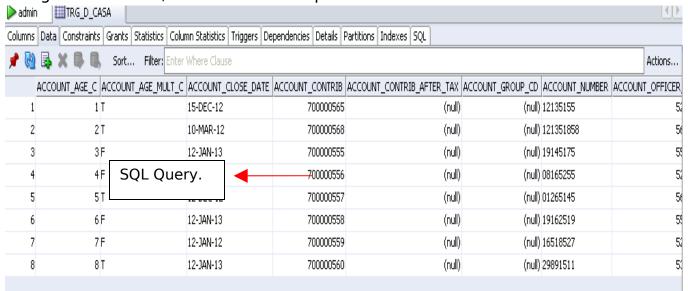

#### Step-4 Session Log. Right click on session and select session log.

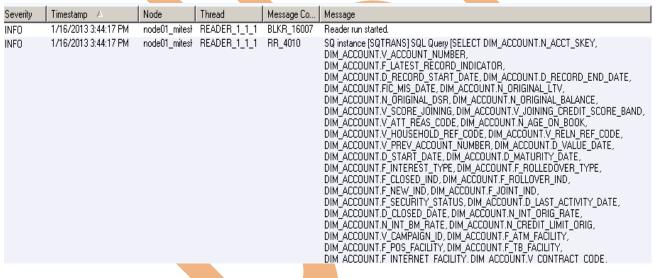

| Severity | Timestamp A          | Node Thread                | Message Co | Message                                                                                                    |
|----------|----------------------|----------------------------|------------|----------------------------------------------------------------------------------------------------|
| INFO     | 1/16/2013 3:44:17 PM | node01_mitest WRITER_1_*_1 | WRT_8168   | End loading table [TRG_ACCOUNT_DETAILS] at: Wed Jan 16 15:44:17 2013                                                                   |
| INFO     | 1/16/2013 3:44:17 PM | node01_mitesF_WRITER_1_*_1 | WRT_8035   | Load complete time: Wed Jan 16 15:44:17 2013                                                                                           |
|          |                      |                            |            | LOAD SUMMARY                                                                                                    |
| F        |                      |                            |            | WRT_8036 Target: Branch_Grade (Instance Name: [Branch_Grade]) WRT_8038 Inserted rows - Requested: 8 Applied: 8 Rejected: 0 Affected: 8 |
|          | Target               | Load                       |            |                                                                                                    |
|          | Cummani              |                            |            | WRT_8036 Target: TRG_ACCOUNT_DETAILS (Instance Name: [TRG_ACCOUNT_DETAILS]) WRT_8038 Inserted rows - Requested: 8                      |
|          |                      |                            |            |                                                                                                    |
| INFO     | 1/16/2013 3:44:17 PM | node01_mitesh WRITER_1_*_1 | WRT_8043   | *****END LOAD SESSION*****                                                                                                    |
| INFO     | 1/16/2013 3:44:17 PM | node01_mitest WRITER_1_*_1 | WRT_8006   | Writer run completed.                                                                                                    |
| INFO     | 1/16/2013 3:44:17 PM | node01_mitest MANAGER      | PETL_24031 | **************************************                                                                                                 |

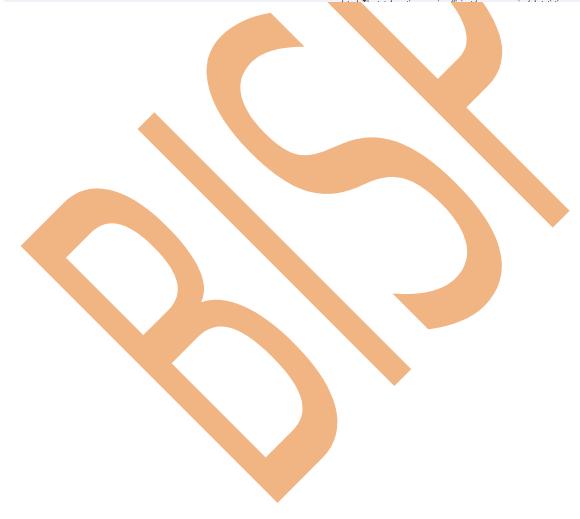